#### 1.研究概要

私たちのメンバの一人の実家がケーキ屋を 営んでいて,自動レジを導入出来たら楽で効 率的だと思い,興味が沸き,自動レジの製作 を行った。

#### 2.構造と動作

(1)構造

今回, 製作した自動レジの写真を写真-1 に示す。また,構造は次のとおりである。

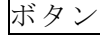

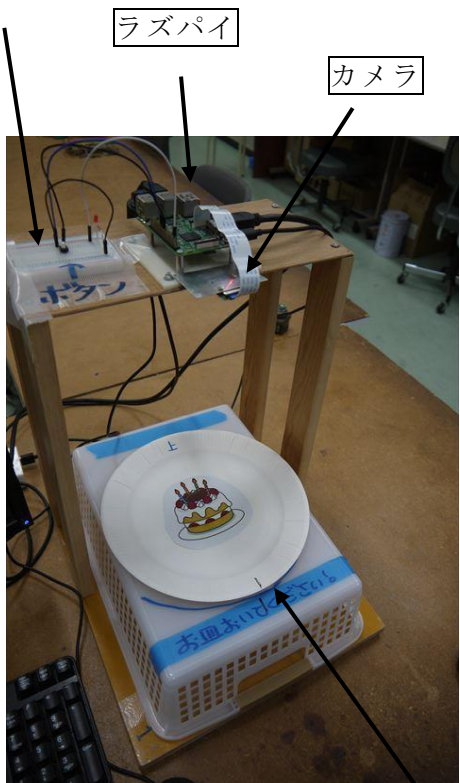

写真-1 製作した自動レジ

商品

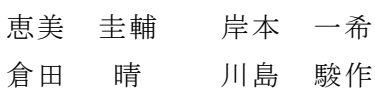

(2)動 作

動作は次の順序で行う。

①写真撮影

お皿の上にのったケーキを撮影するために ボタンを押す。LED が点灯しているときボタ

ンを押すとカメラ が起動する。ブレ ッドボード上に配 線したボタン2に 示す。

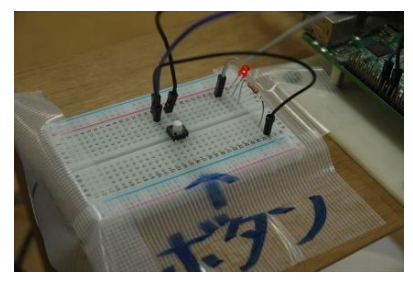

写真―2 ボタン

② ボタンが押されるとカメ ラにより5秒後に対象物(台 の上の商品)を撮影する。

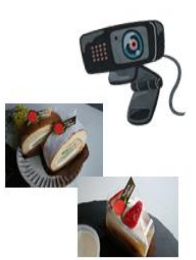

③トリミングをする

OpenCV により写真の不要

な部分をトリミングする。写真-3の左は撮 影された全体,右は,それをトリミングした データである。

<トリミングとは>

写真画像やオブジェクトの不要な部分を切り 取り、必要な部分のみを表示させる加工のこ とである。

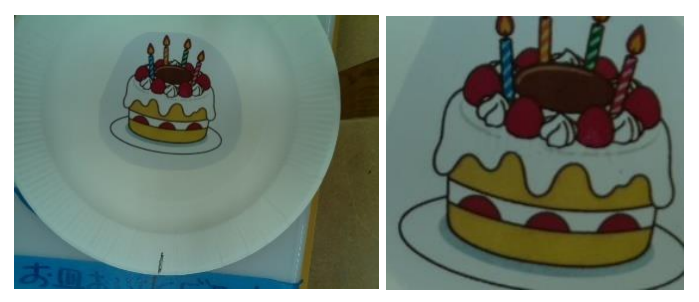

写真―3 トリミングしたデータ

#### ④画像認識

トリミングしたものを判別する。写真-4 (1)ラズベリーパイ は,あらかじめ登録しておいたデータである。 これから,トリミングした出たと一致する座 標を openCV によって出力し,その座標から, どの商品であるかを判別している。

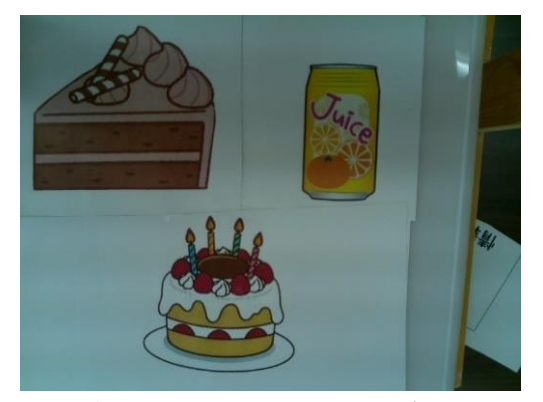

写真―4 登録しているデータ

➄ 出力された座標から 商 品名と値段を表示する。図 ―1は表示される画面で ある。

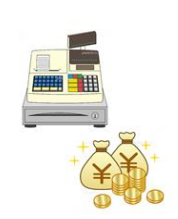

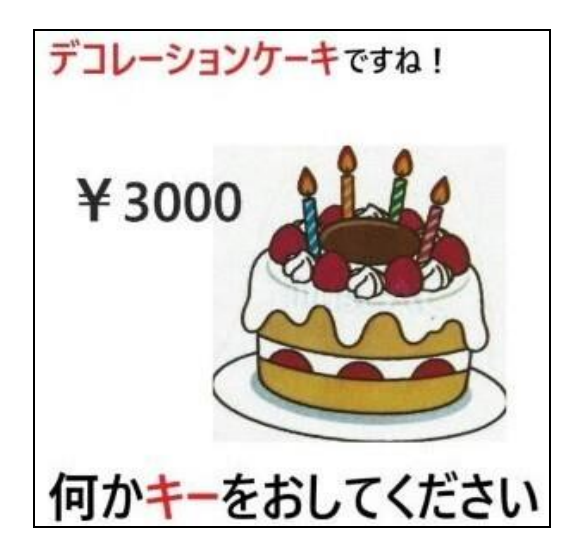

図―1 表示される画面

⑥何かキーを押すと,写真撮影から繰り返さ れる。

#### 3.構成部品

今回製作するために使用した部品とプログ ラムの詳細を示す。

ラ ズ パ イ ( Raspberry Pi)とは,英ラズベリ ーパイ財団が作った マイコンボードのこ とである。 一般的な パソコンと同様に CPU を搭載し,OS を利用で き る 機 能 を 持 ち な が らも,1 万円以下とい

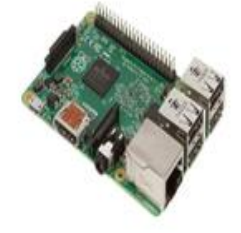

う低価格で購入できることから人気を集めて いる。

(2)カメラモジュール

カメラモジュー ルは小型のもので はスマートフォン やパソコンのカメ ラ と し て 利 用 さ れ, ATM また自販

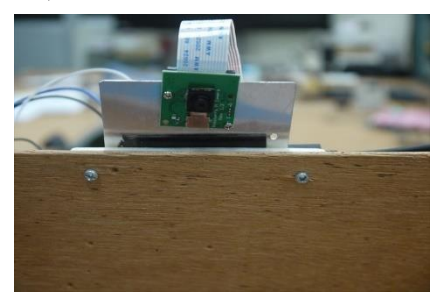

機や券売機の顔認証用として利用される場合 もある。比較的大型のものでは防犯カメラと しての利用や,車載用カメラ,検査・測定目 的での産業用機器に搭載しての利用などがな されている。ラズパイ用も多数販売されてい る。

(3)ボタン

写真を撮るためにスイッチボタンを設置し た。ブレッドボード上に配線を行った。図― 2に回路図を示す。プルアップ回路とした。

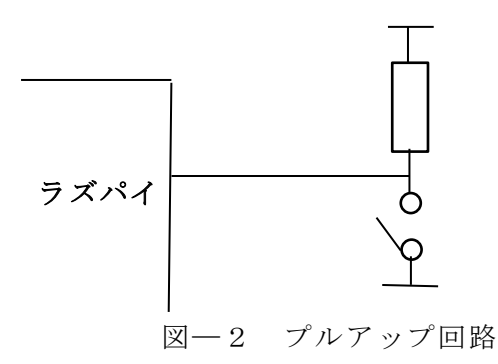

### 4. ソフトウエアについて

(1)Python

Python とは,人工知能を搭載したソフトウ ェアで,とりわけ機械学習を用いたソフトウ ェアの開発の分野で広く活用されている。コ ードが簡潔であるだけでなく,初めて機械学 習を学ぶ人にとっても習得しやすい言語であ るため,機械学習を学ぶ際には基本のプログ ラミング言語といえる。

(2)openCV

画像や動画の処理や,プログラムが画像や 動画の中の特定の物の位置情報や動き,パタ ーンなどを識別でき,画像の作成や編集,保 存なども行えるオープンソースのコンピュー ター・ビジョン・ライブラリである

(3)作成したプログラム類

作成したプログラムなどの説明を行う。 ➀ボタンを押すと LED が消える(LED の 点灯時は起動状態)

```
GPI0.setmode(GPI0.BCM) \qquad \qquad \qquadGPI0.setup(4,GPI0.OUT)
GPI0.output(4,GPI0.LOW
while True:
 if(GPI0.input(9) == 0):
   GPI0.output(4, GPI0.LOW)
   \uparrow \uparrow(ボタンが押されると LED が消える)
 sys.exit()
else:
 GPI0.output(4,GPI0.HIGH)
  \uparrow(それ以外の場合 LED が点く)
```
上記のプログラムを実行する(ボタンを押 す)と LED が消え,カメラが起動する。

➁5秒後に解像度を指定して撮影する命令

Sudo raspistill –w 800 –h 600 –o test10.jpg

(上記のコマンドではカメラで撮影する解 像度を指定する)-w...横,-h…縦の解像度

➂写真の不要な部分をトリミングする

import cv2  $img = cv2.inread('test10.jpg')$ 

# トリミング  $img = img[70:300, 200:450]$  (トリミングをする座標の設定) cv2.imwrite('test11.jpg', img)  $cv2.waitKey(0)$ 

上記のプログラムによって撮影した写真の 不要な部分を切り取る。

➃トリミングした写真データを判別し座標 を検出,登録した写真データの品物を判断

```
import cv2
import numpy as np<br>from matplotlib import pyplot as plt
\# All the 6 methods for comparison in a list<br>methods = ['cv2.TM_CCOEFF']
for meth in methods:<br>
img = img2.copy()|<br>
method = eval(meth)
        # Apply template Matching
       res = cv2. matchTemplate(img, template, method)<br>min_val, max_val, min_loc, max_loc = cv2. minMaxLoc(res)
       # If the method is TM_SQDIFF or TM_SQDIFF_NORMED, take minimum<br>if method in [cv2.TM_SQDIFF, cv2.TM_SQDIFF_NORMED]:<br>top_left = min_loc
        else:
       eise.<br>
top_left = max_loc<br>
bottom_right = (top_left[0] + w, top_left[1] + h)<br>
print(top_left)
        print (bottom_right)
       \verb|cv2. rectangle (img, top-left, bottom-right, 255, 2)|plt.subplot(121),plt.imshow(res.cmap = 'gray')<br>plt.title('Matching Result'), plt.xticks([]), plt.yticks([])<br>plt.subplot(122),plt.imshow(img,cmap = 'gray')<br>plt.title('Detected Point'), plt.xticks([]), plt.yticks([])<br>plt.tit
        plt. suptitle (meth)
```
➄図―3のように商品名と値段を表示する。

 $im = cv2.imread('decore2.jpg')$  cv2.imshow('test',im) cv2.waitKey() cv2.destroyAllWindows()

#print(im.shape)

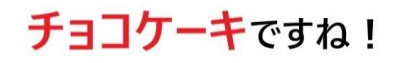

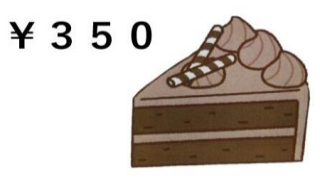

# 何かキーを押してください

図―3

判別後写真がマッチングしたら商品名と値 段を表示する。

⑥命令とプログラムを自動実行させる。

sudo python led.py sudo raspistill –w 800 –h 600-o test10.jpg sudo python tori.py sudo python bunkasai.py

## 5.製作風景と完成写真

製作している過程の写真5~8に,完成 した自動レジを写真―9に示す。

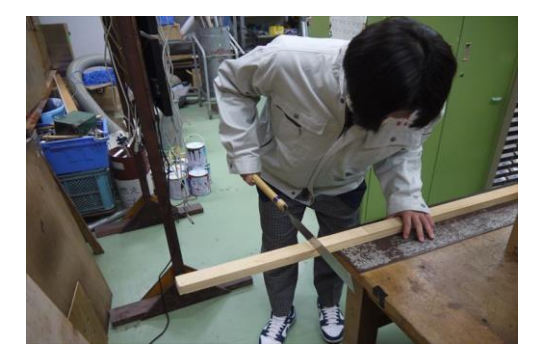

写真-5 台の木材を切断

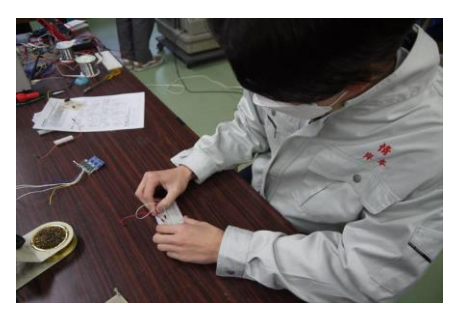

写真―6 ブレッドボードに配線

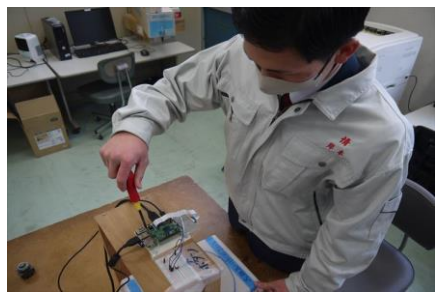

写真―7 台にラズパイを取付け

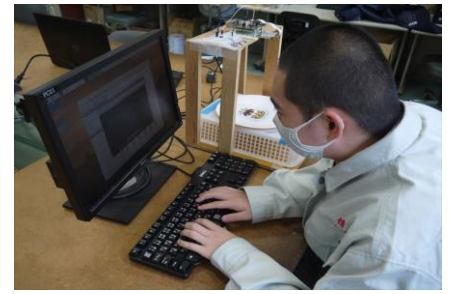

写真―8 プログラム入力

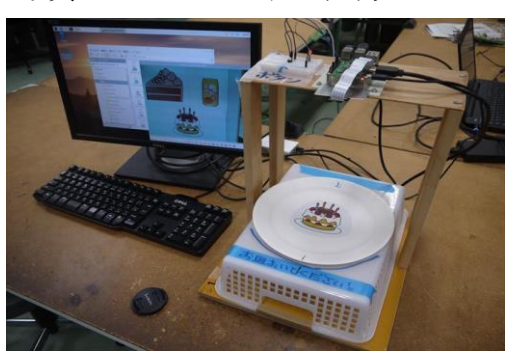

写真―9 完成した自動レジ

6.まとめ

自動レジを作ろうとしたときは,本当にで きるのか不安であったが,なんとか完成でき てホッといる。Python でボタンの反応するプ ログラムや画面に表示するプログラム,カメ ラで撮影する命令など,インターネットを調 べながら進めていった。製作を通して何かを 作ることの難しさを学んだと共にとても楽し かった。